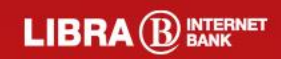

## **Bun venit,<br>LIBRA mPOS**

## **Ce trebuie să faci?**

Aplicația este disponibilă în Google Play și poate fi instalată cu ușurință pe telefonul mobil sau pe tabletă, de unde poate fi accesată cu ajutorul datelor de autentificare furnizate de către Libra Internet Bank (prin email și SMS), în baza unui contract semnat în prealabil.

Toate tranzacțiile derulate prin "Libra mPOS" sunt securizate și pot fi urmărite cu ușurință, direct din aplicație.

Aplicația este compatibilă cu dispozitivele Android (minim versiunea 8.0)

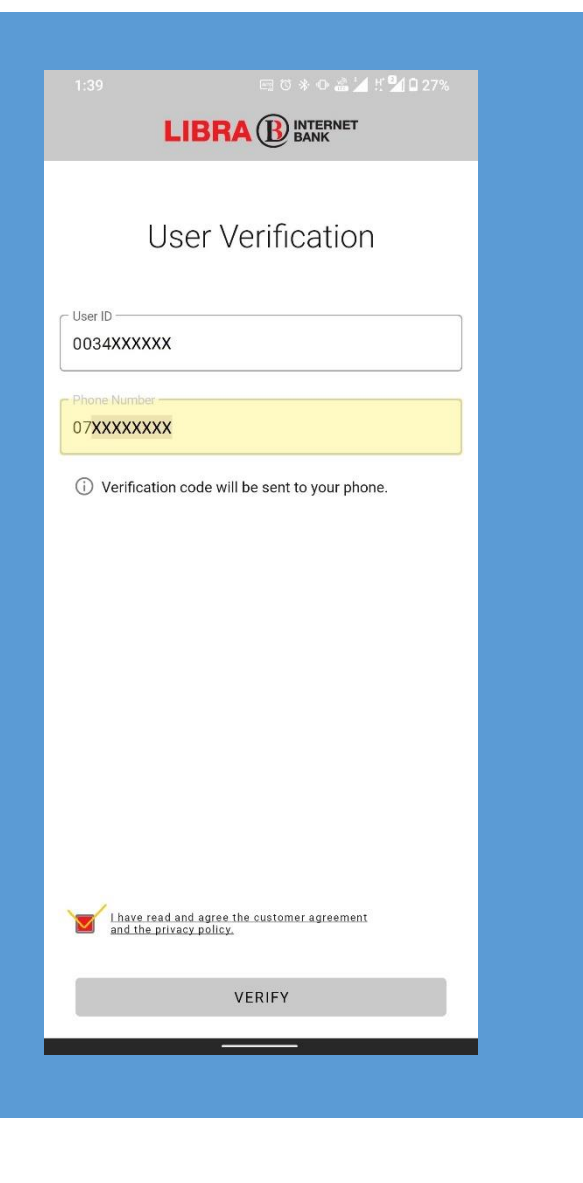

**Primul pas** constă în introducerea datelor de autentificare pentru mPOS și acceptarea termenilor si condițiilor

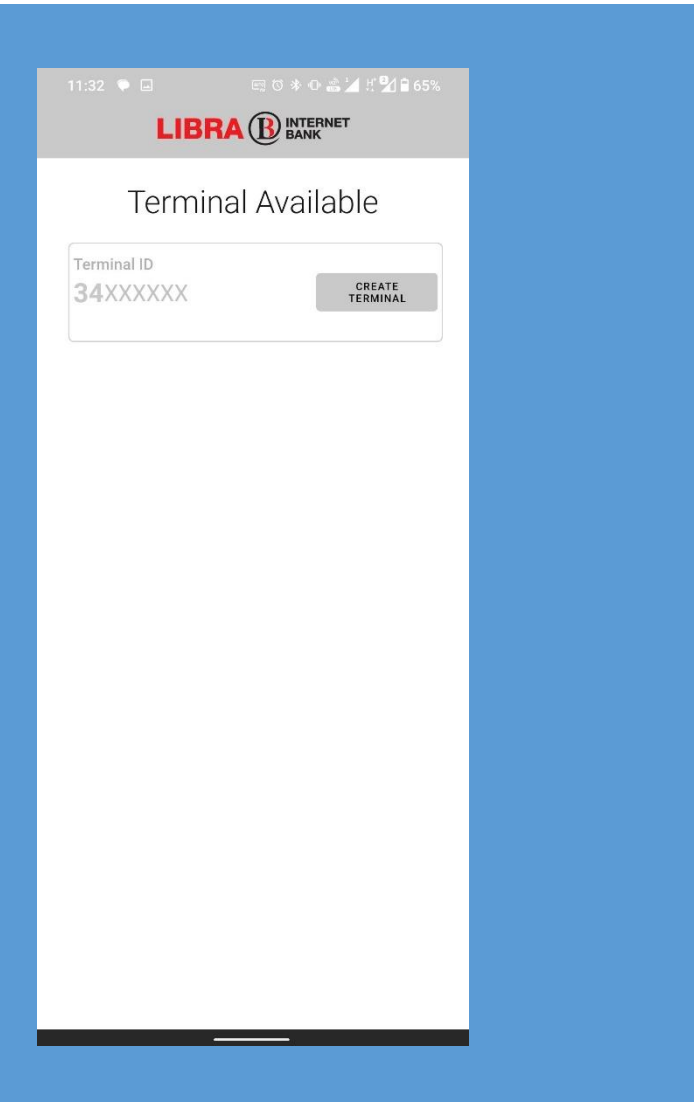

Crearea unui terminal nou pentru mPOS se poate realiza accesând butonul **,,Terminal,,** din bara de jos a aplicației.

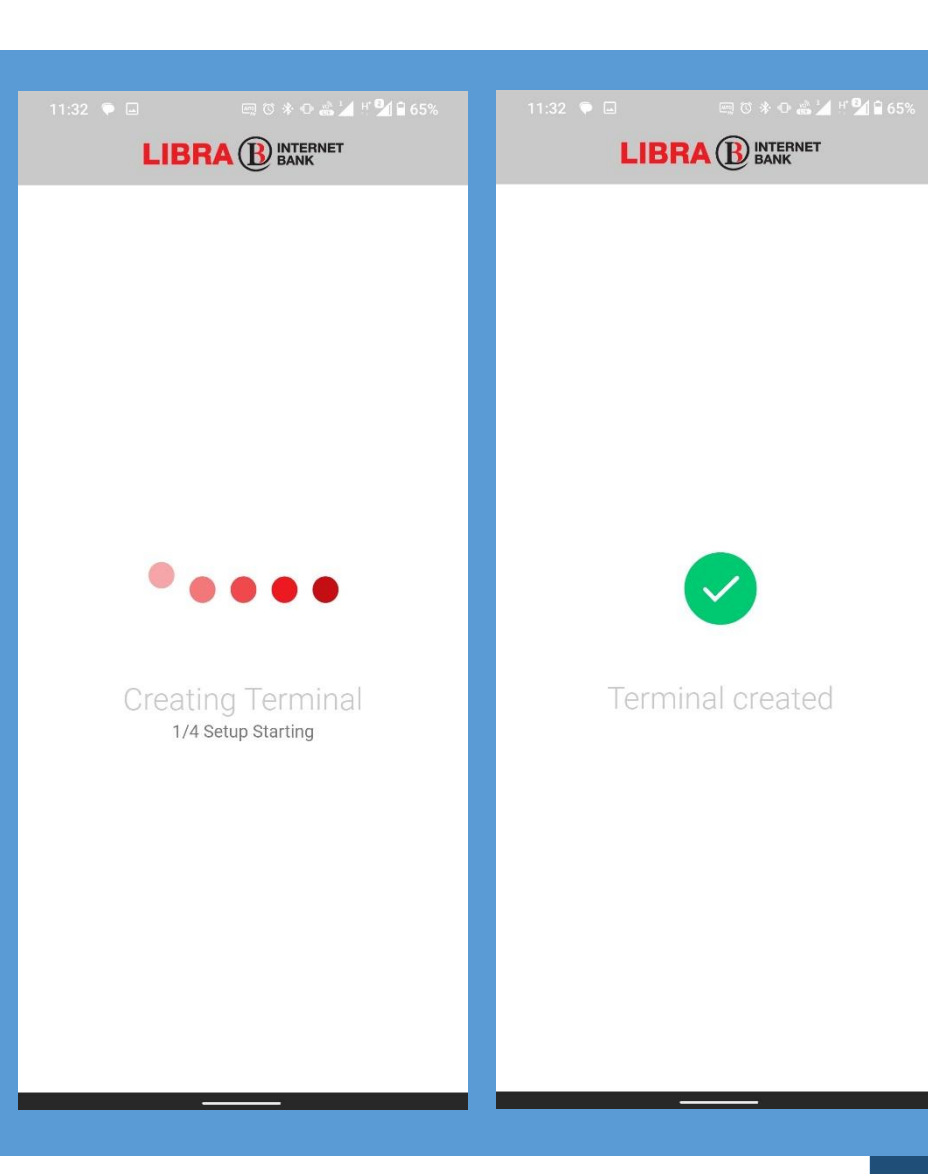

Crearea unui nou terminal poate dura puțin, recomandarea este să nu părăsiți aplicația până când nu vi se afișează mesajul **,,Terminal Created,,**.

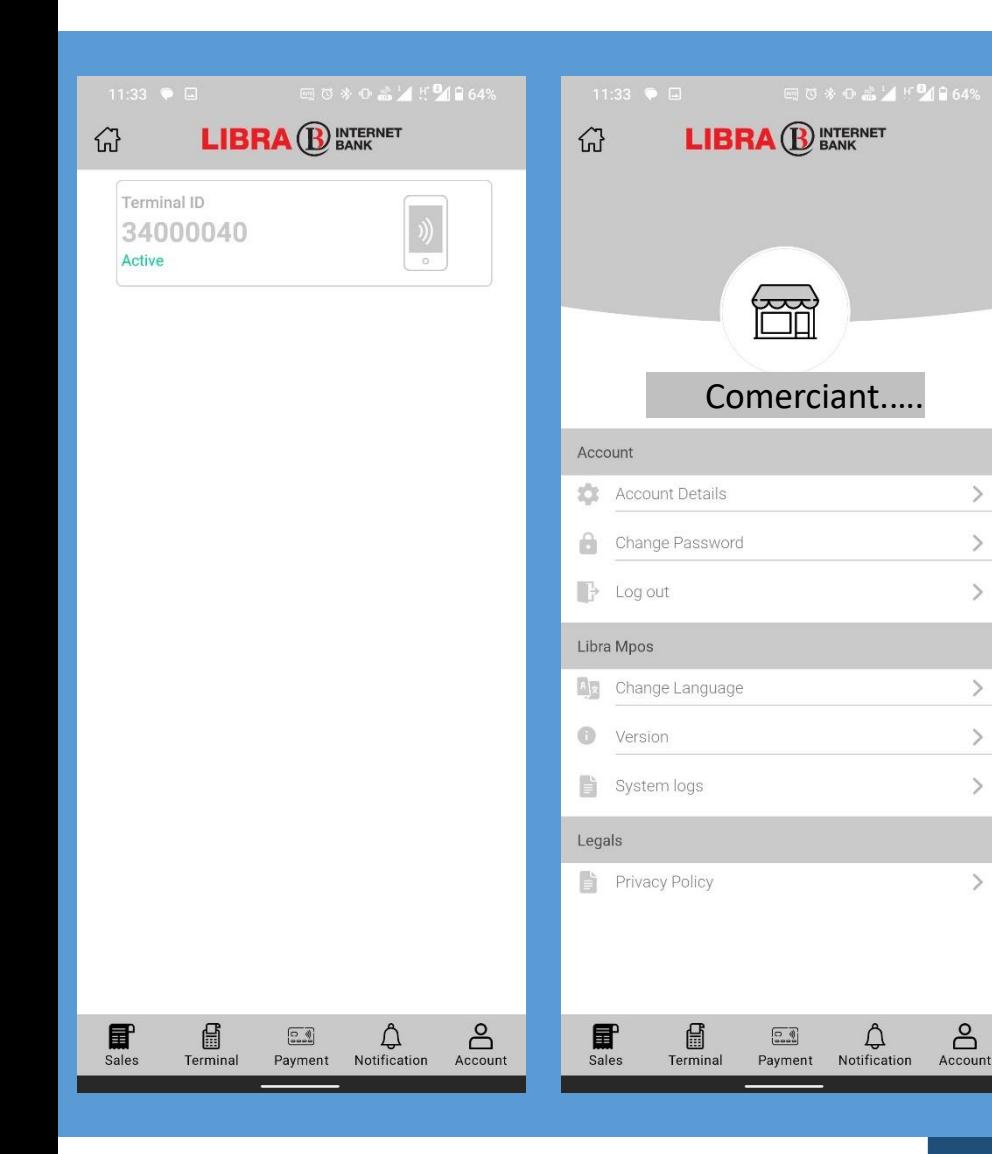

După efectuarea primului pas, terminalul va fi vizibil în aplicație accesând din bara de jos butonul **,,Sales,,**. Modificarile contului se pot realiza din secțiunea **,,Account,,**.

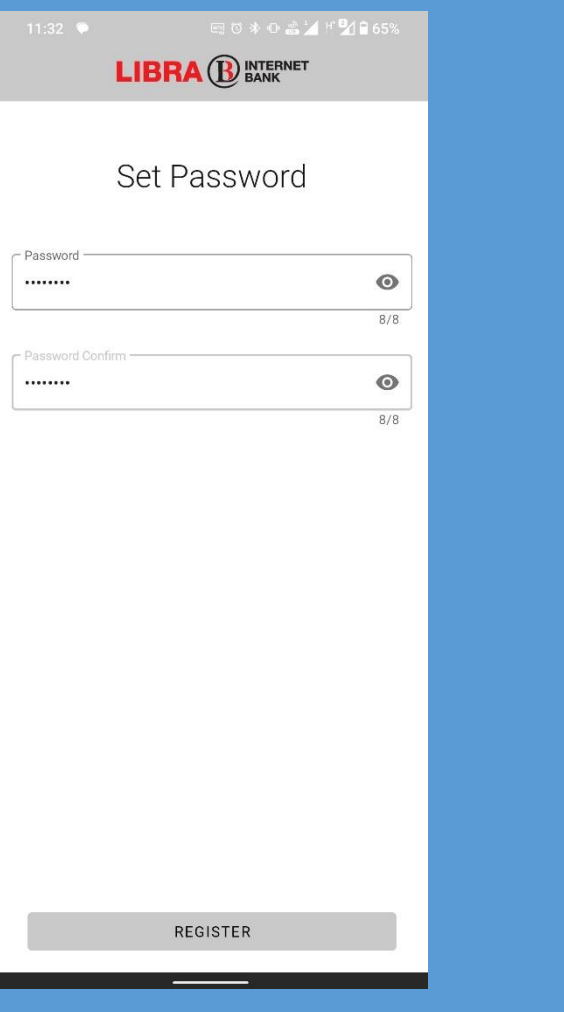

Setarea parolei inițiale este un proces ușor de realizat, din meniul **,,Account,,** se selectează **,,Change Password,,** iar noua parolă se completează în ambele câmpuri apărute.

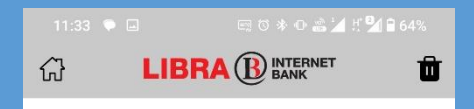

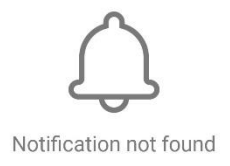

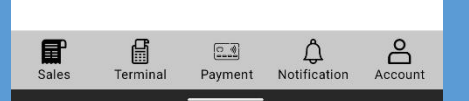

Toate notificarile existente în aplicație se pot regăsi apăsând butonul "Notification,,

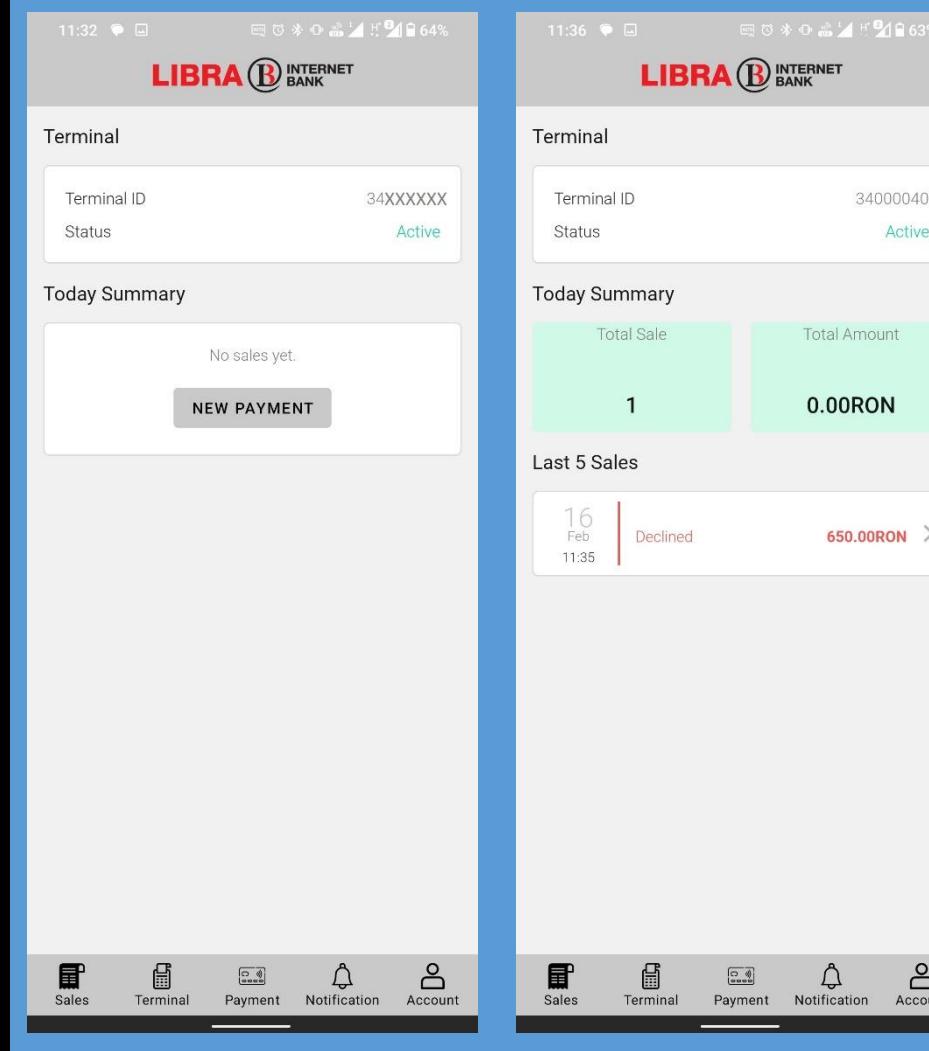

## Toate tranzacțiile efectuate pe această aplicație mPOS, se pot regăsi apăsând butonul

## **,,Payment,,**.

Aici se poate vedea data tranzacției, ora, suma și dacă aceasta a fost acceptată sau refuzată.

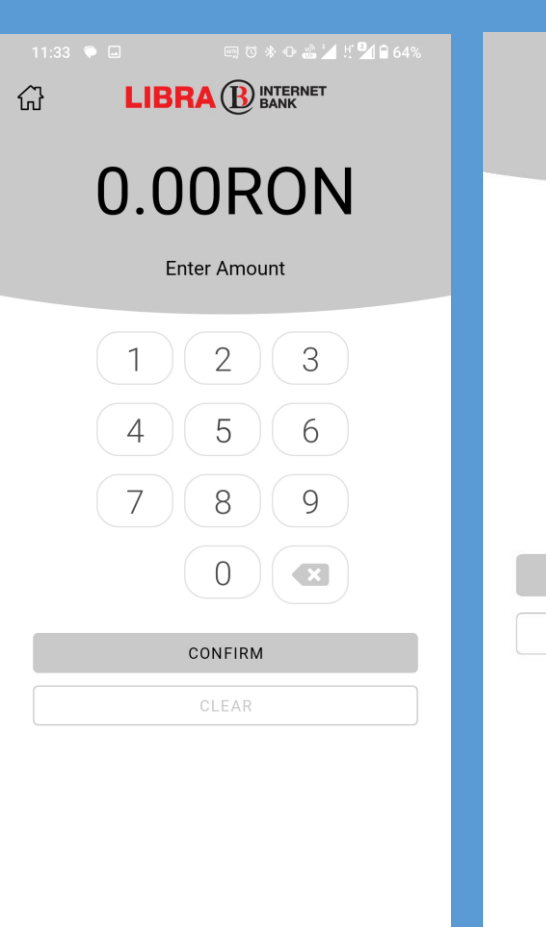

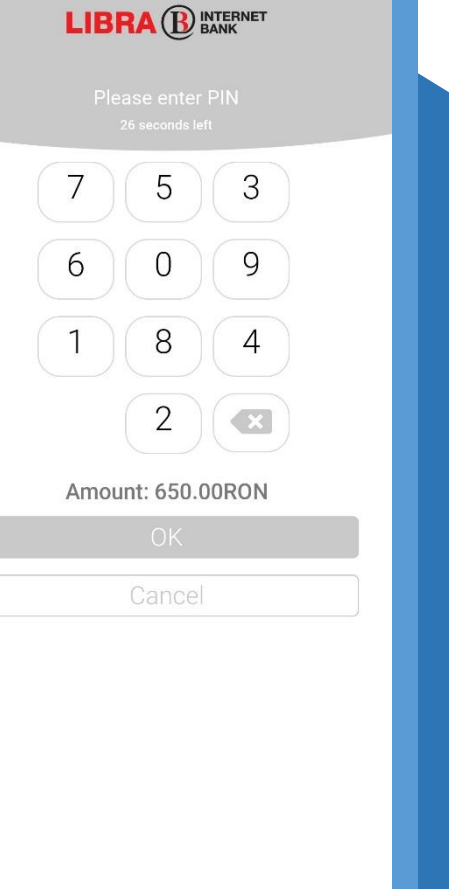

Pentru a seta suma ce trebuie încasată, selectați butonul **,,New Payment,,** după care introduceți valoarea în RON. Pentru valori de peste 150 de RON posesorul cardului va fi rugat să introducă codul PIN.\*

\*Cifrele afișate în ecranul de introducere PIN vor fi afișate în ordine aleatorie.

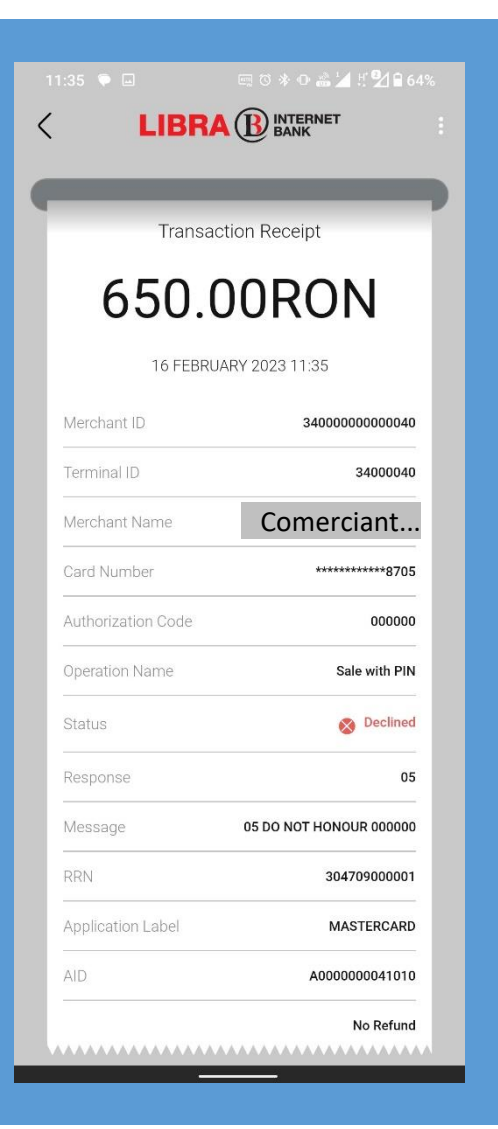

În final, detaliile tranzacției vor fi afișate pe ecran în mod detaliat, iar acestea pot fi consultate de fiecare data apăsând pe tranzacție din meniul **,,Payment,,** .